# **USER GUIDE Submitting HR Systems Support Requests (non-HR users)**

User support for HR systems such as Capital HR, LMS and WiTS is managed by the HR Systems Support (HRSS) Team within the HR Systems, Analytics and Information Division (HR SAID). Requests for assistance with these systems are submitted via the online HRSS form on the OHR website: **<https://intrahr.od.nih.gov/wits/index.htm>**

### *Accessing the HRSS Form*

From the HR Requests Page, click on "**Initiate New Request**" and select *Need Help?* to access the HRSA form:

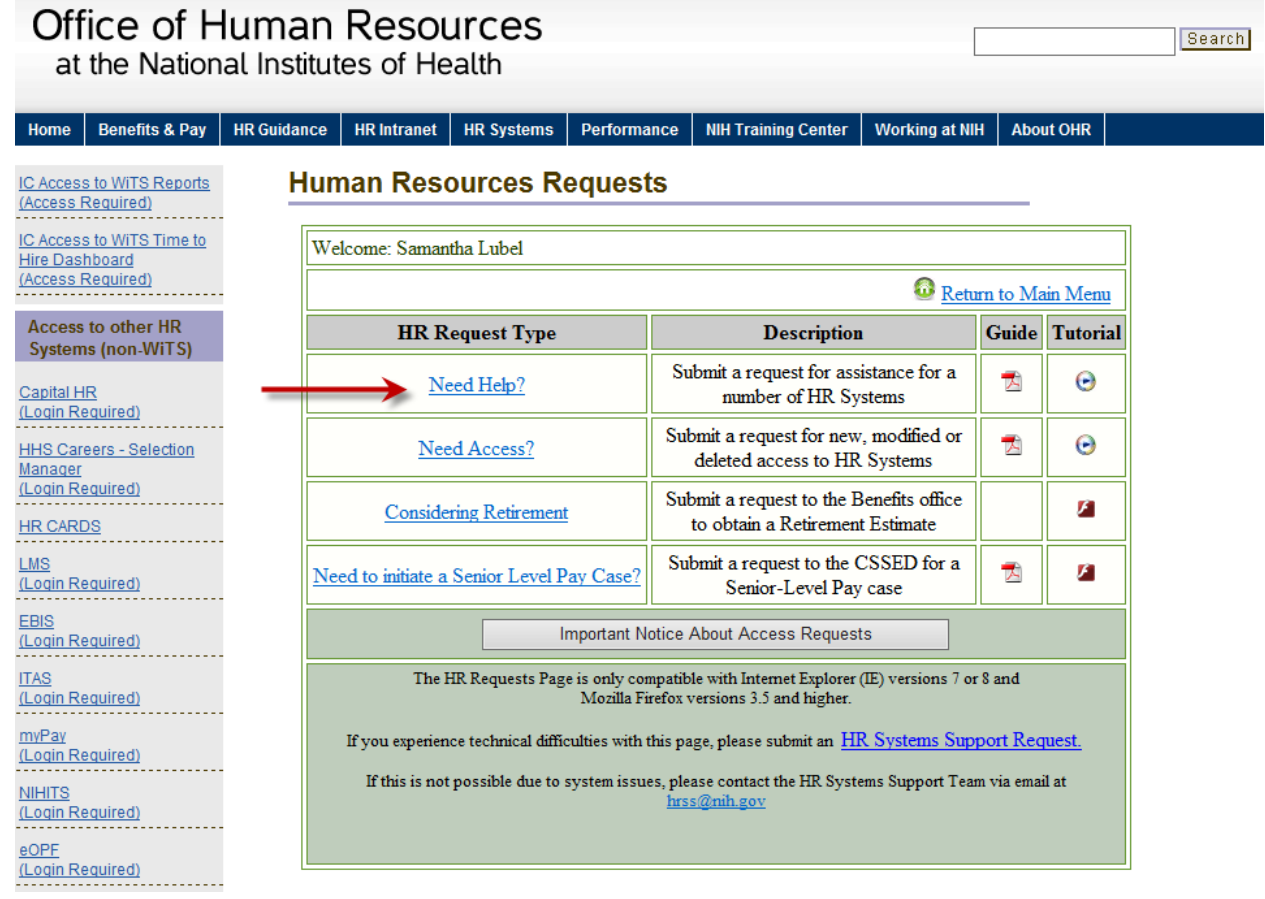

## *Completing the HRSS Form*

On the *Ticket Information* tab, you will need to **complete the following information about yourself (the "User") and information about the issue you are having:**

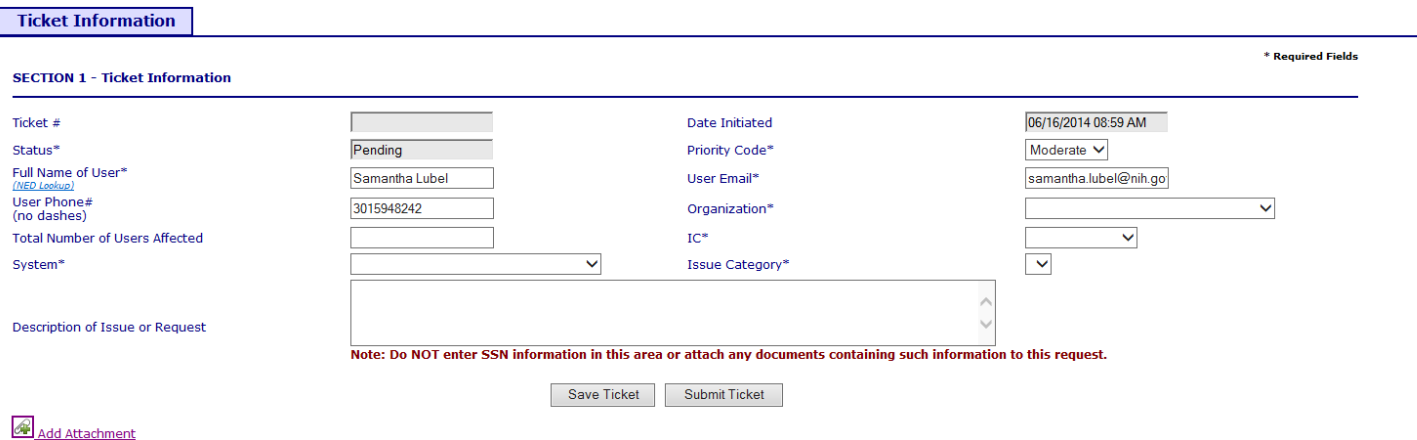

- *Full Name of User:* This field will be populated from your NIH login.
- *User Email:* This field will be populated from your NIH login. You may enter additional email addresses in this field, separated by a semi-colon, if needed.
- *User Phone #:* This field will be populated from your NIH login.

**Note: It is important to provide the best way to reach you in the event that the HRSS Team needs to contact you to troubleshoot your issue. You may edit these fields to provide alternate contact information if needed (to list a home number, personal email, etc).** 

- *Organization:* Select your organization. If you work in an Institute or Center, select 'IC User.'
- *IC:* Select your Institute or Center.
- *Total Number of Users Affected:* Enter the number of users affected by the issue you are reporting. If it only affects you, enter '1.'
- *System:* Select the system that you need assistance with.
- *Issue Category:* Select the issue category that best describes your issue if none fit, select "Other – Specify in description."
- *Description of Issue or Request:* Enter a description of the specific problem, issue or request. Give as much detail as possible and attach a screenshot of any error messages you are receiving, if applicable. The more descriptive you are, the quicker our HRSS Team will be able to assist you.

### *Attaching Documents*

You can attach any necessary documents to your request by using "Add Attachment" icon at the bottom of the page:

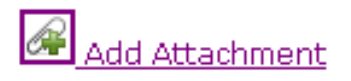

After clicking the attachment icon, click the "Browse" button and select the file you would like to attach:

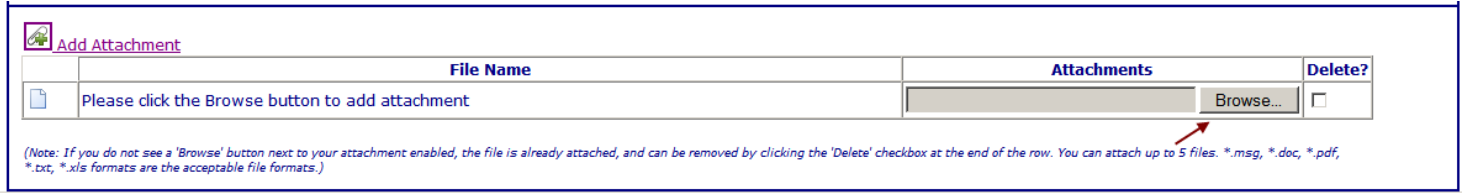

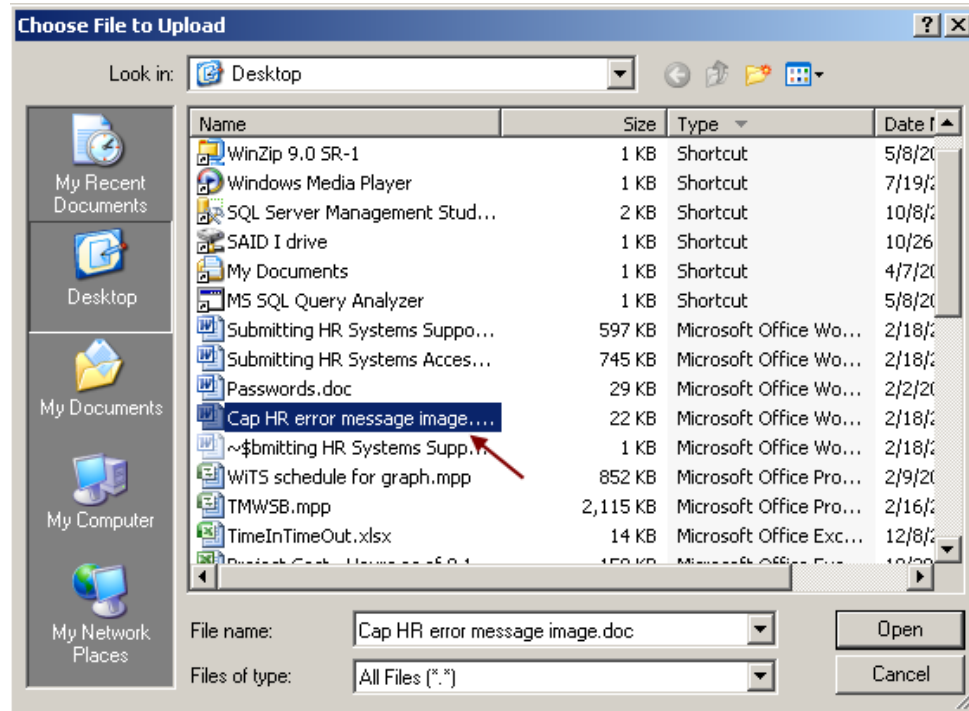

The name of your attached document and its path will appear.

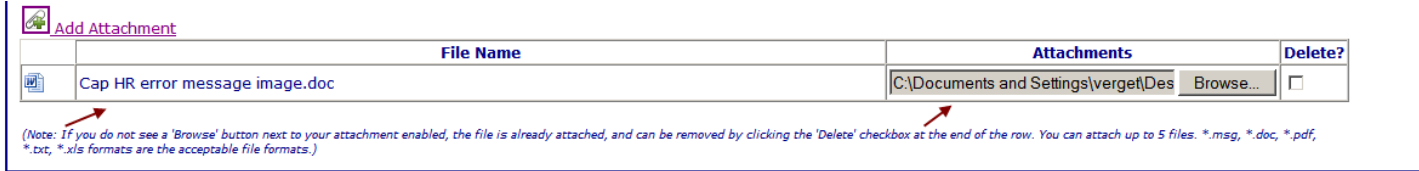

## *Saving / Submitting Your HRSS Request*

At any time during this process, you may click the *Save Request* button to save the information for submission at a later date.

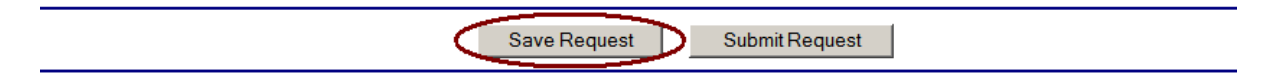

After you save, you will receive a pop-up notice confirming that the form has been saved and stating the WiTS transaction number.

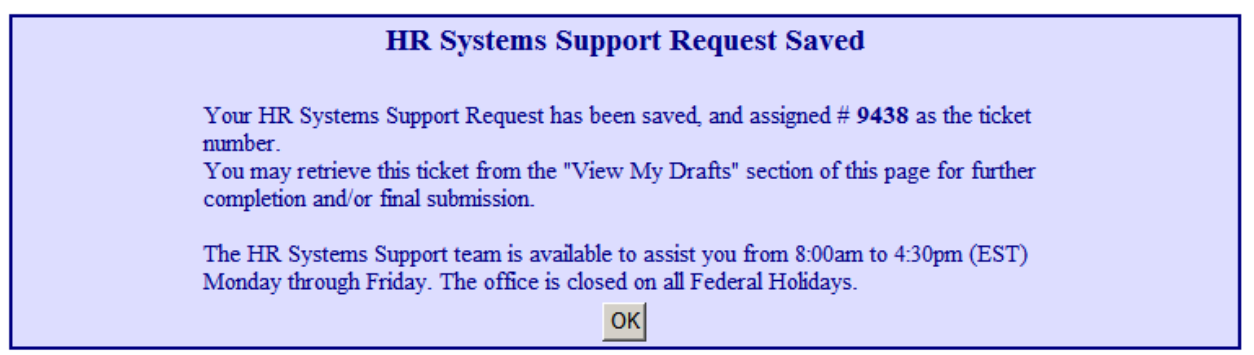

When you are ready to send your information to the HR Systems Support Team, you may submit your request by clicking the *Submit Request* button.

Submit Request Save Request ⊂ D

After the request has been submitted, you will receive a pop-up notice confirming that your request was sent and stating the WiTS transaction number. You should reference this number when contacting HR Systems Support.

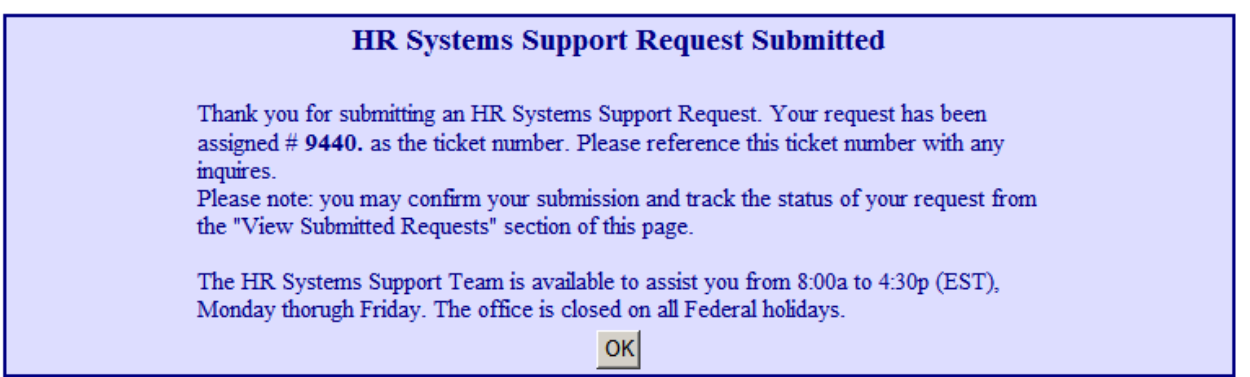

### *Reviewing Your Submissions and Drafts*

You may return to the page to view your draft forms as well as requests that you have submitted by clicking either "View My Drafts" or "View Submitted Requests."

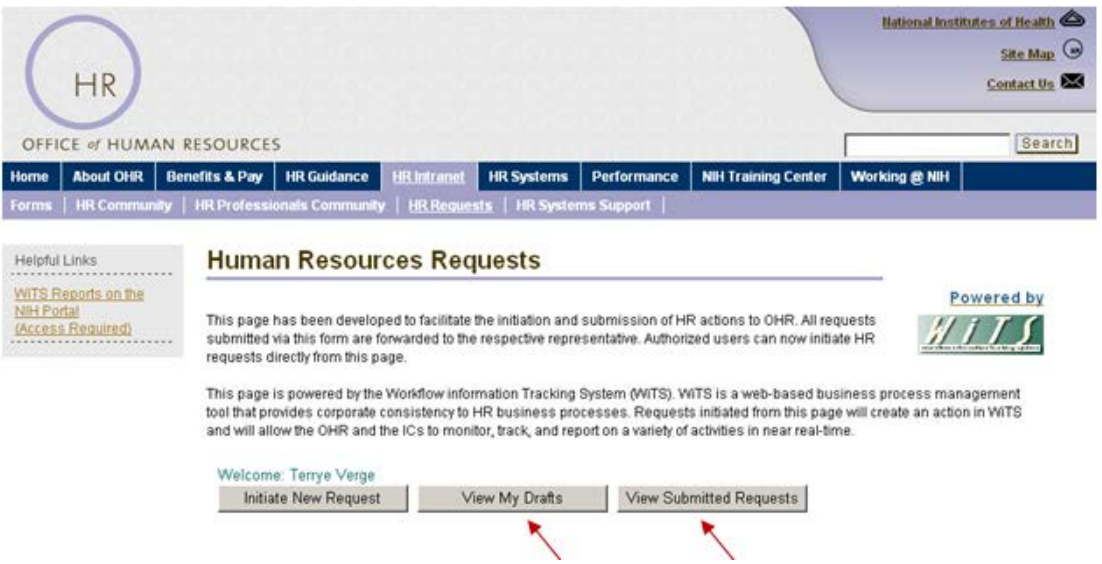

#### *View My Drafts*

By clicking on View My Drafts, you will be able to view a list of requests that you have initiated but have not yet submitted.

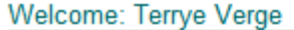

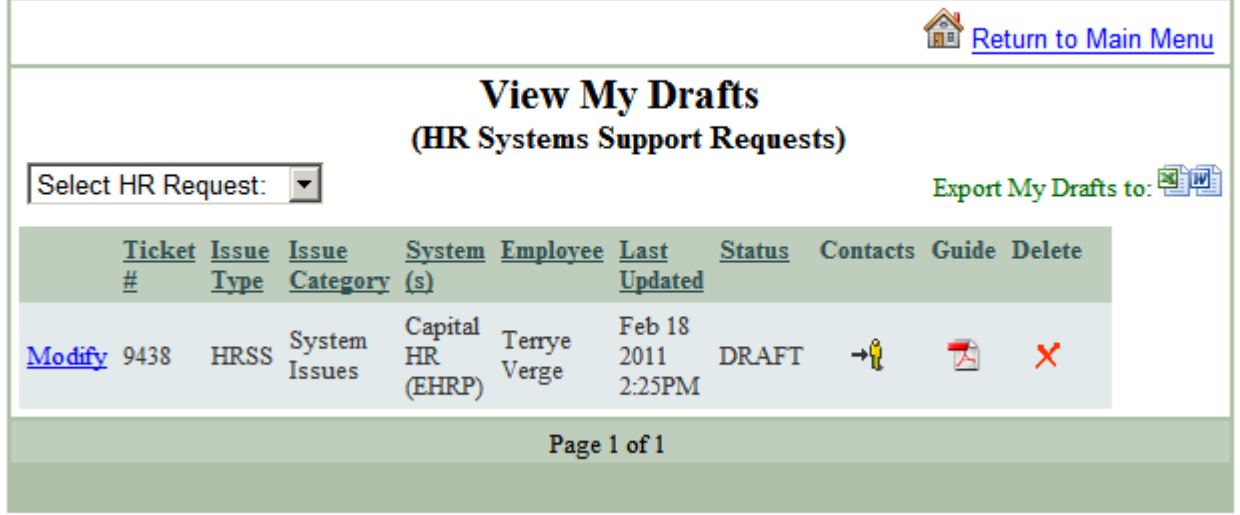

You may click on Modify to open the draft, update it and either save it again or submit it. You can also export this list to Excel or Word by clicking the Excel or Word icons.

#### *View Submitted Requests*

By clicking on View Submitted Requests, you will be able to view a list of requests that you have submitted.

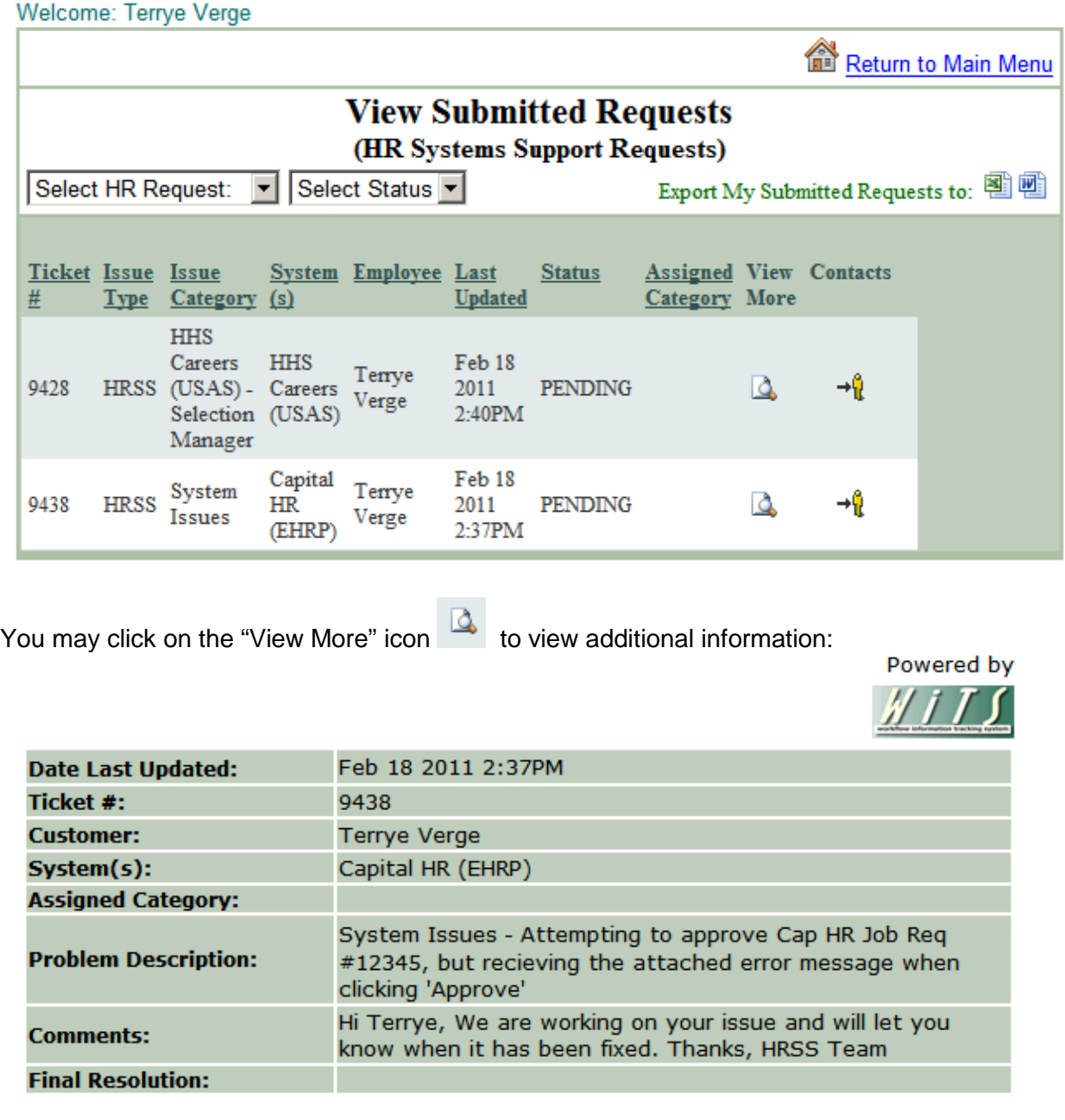

Close Window

You can export this list to Excel or Word by clicking the Excel or Word icons. After you have submitted a request, you will not be able to edit it.

# *Next Steps – After Your Request Has Been Submitted*

You may be contacted by the HR Systems Support Team via email throughout the process.

If the HR Systems Support Team needs additional information from you to troubleshoot your issue, you will receive a follow up email that you will need to respond to:

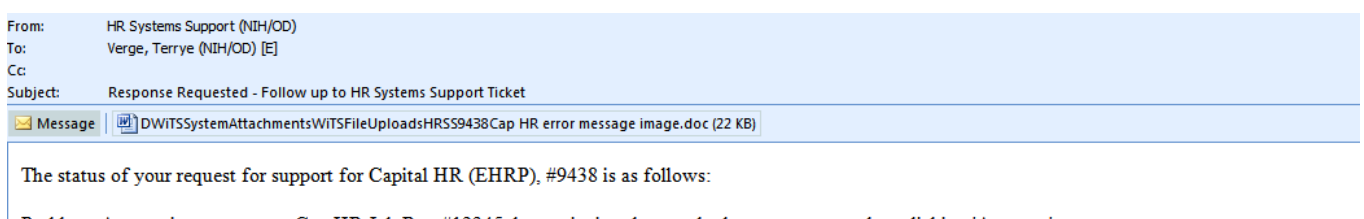

Problem: Attempting to approve Cap HR Job Req #12345, but recieving the attached error message when clicking 'Approve'

Please respond to the following: Hi Terrye, What type of Job Req is it that you are trying to approve? We see that you have XYZ access. Thanks, HRSS Team Thank you.

If they cannot immediately resolve your issue, the Team may also send you an informational email with the status of your request:

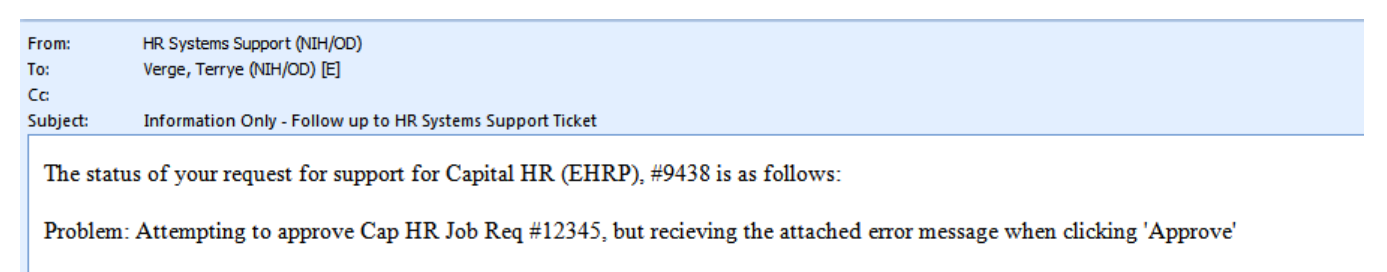

Comments: Hi Terrye, We are working on your issue and will let you know when it has been fixed. Thanks, HRSS Team

#### You will also receive a final email confirmation when your issue has been resolved.

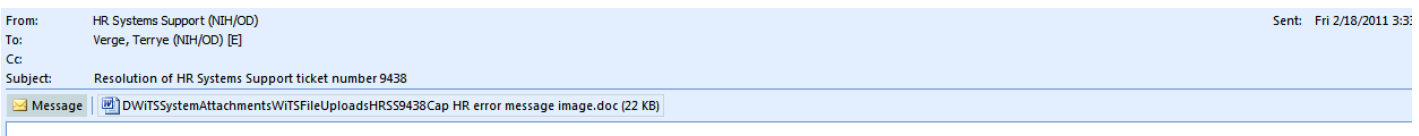

Your issue / problem with Capital HR (EHRP), as referenced in HR Systems Support ticket #9438, has been resolved as follows:

Problem: Attempting to approve Cap HR Job Req #12345, but recieving the attached error message when clicking 'Approve'

Resolution: Hi Terrye, We have identified and fixed the system bug that was causing your issue. You are able to approve this action now. Thanks, HRSS Team

Please take a few moments to provide feedback on our service by completing a brief on-line customer service survey. Your participation in this survey is voluntary and all information that you provide will be kept confidential and anonymous. The survey results will help HRSS better address customer needs and facilitate continuous improvement. This survey does not record user data and should not be used to reopen a ticket. If the issue has not been resolved to your satisfaction, please submit an HR Systems Support ticket via hrsystemssupport@od.nih.gov. Thank you in advance for your feedback.

Click here to take the survey

If you have difficulty accessing the survey, please contact NIH HR Systems Support at hrsystemssupport@od.nih.gov.